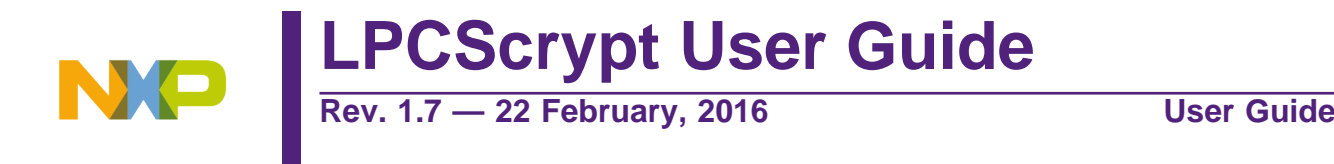

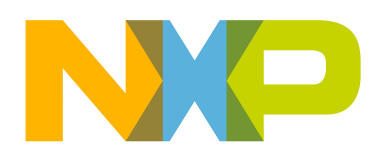

# 22 February, 2016

## Copyright © 2014-2016 NXP Semiconductors

All rights reserved.

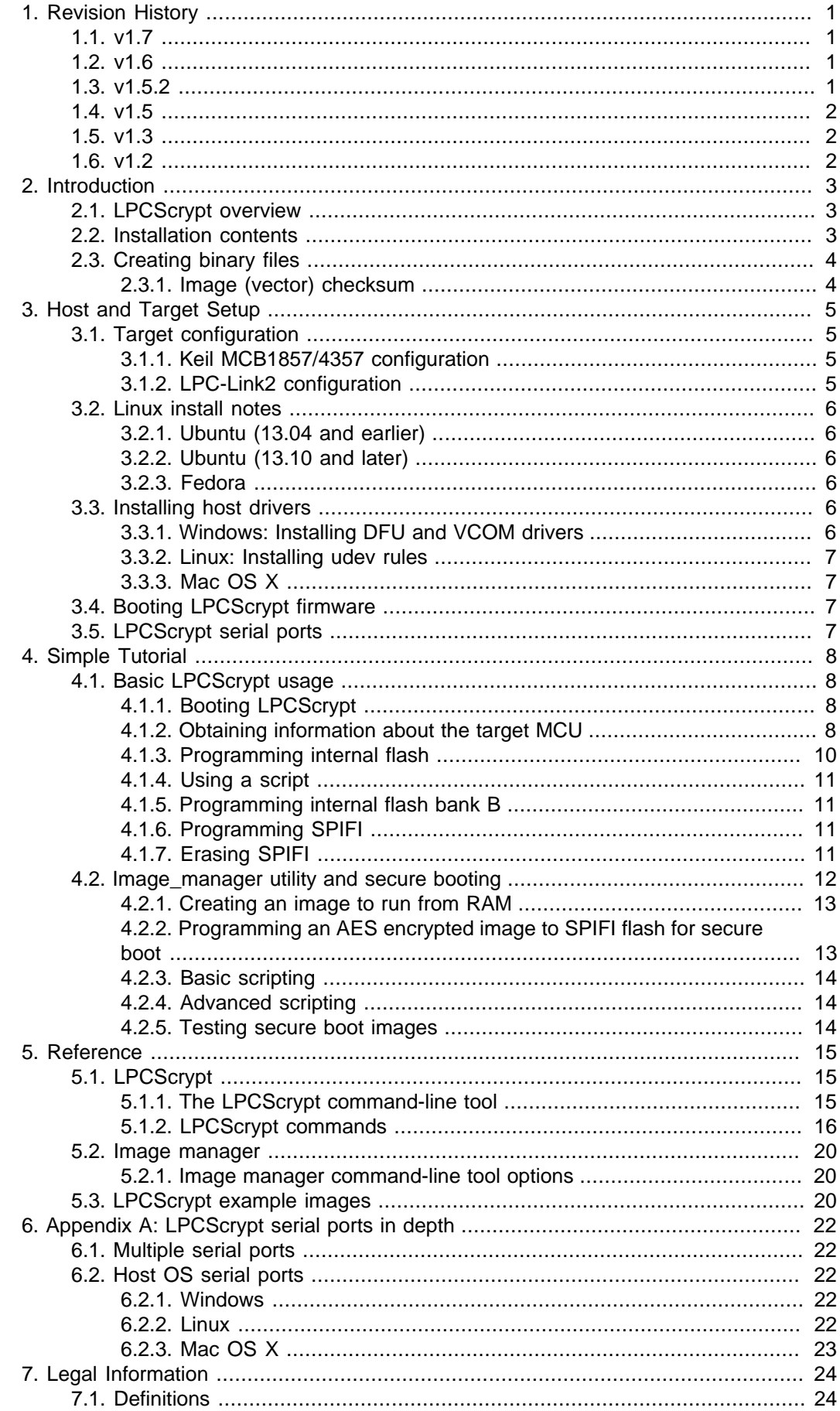

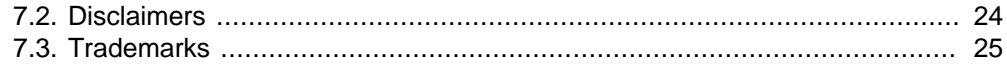

# <span id="page-4-1"></span><span id="page-4-0"></span>**1. Revision History**

## **1.1 v1.7**

- Added flashSet command as super set of EEPROMset, this will write a single word into any supported flash memory
	- e.g. flashSet flash+offset value
- CMSIS-DAP programming script displays probe serial number/ID
- Updated binary for CMSIS-DAP debug probe firmware with new features (to ..V5\_147):
	- each probe enumerates as a unique device by adding an ascii representation of the LPC43xx serial number
	- this enables multiple LPC-Link2 debug probes to be used and identified in single or multiple debug sessions within the LPCXpressoIDE v8.1
- Various minor bug fixes

# <span id="page-4-2"></span>**1.2 v1.6**

- Added inline verify of flash programming operations.
- Added support for new SPIFI device Micron N25Q128.
- Added NoBoot command for internal flash.
- Added commands for various SPIFI operations including:
	- SPIFISetSingle, SPIFISetDual, SPIFISetQuad
	- SPIFIWrite programs entire SPI flash with sequential words
	- SPIFIRead reads and sums entire SPI device
- Updated binary for CMSIS-DAP debug probe firmware with new features (to ..V5\_134):
	- implements #DAP\_ResetTarget# command, allowing the debugger to force a target ISP reset (requires target hardware support as implemented on LPCXpresso V2/V3 boards)
	- fixes an issue where the debugger could in some circumstances disable the SWDIO pin but never re-enable it.
- Updated binary for Segger J-Link debug probe firmware (to ..V20151006).
- Various minor bug fixes, including:
	- Correctly programs memories where size is not a power of 2.
	- PartID word 2 now fully displayed.

### <span id="page-4-3"></span>**1.3 v1.5.2**

• Windows only: added Start menu shortcuts for scripts to boot LPCScrypt and to program debug probe firmware.

- Windows only: added CMSIS-DAP drivers to drivers directory.
- Improved scripts to program debug probe firmware.
- Various minor bug fixes, including:
	- host app now correctly handles [memory\_name + offset] calculation
	- SPIFI size corrected for W25Q128FV

### <span id="page-5-0"></span>**1.4 v1.5**

- Added binaries for CMSIS-DAP and Segger J-Link debug probe firmware.
- Added scripts to enable easy programming of CMSIS-DAP and J-Link firmware.
- Added LPC-Link2 Debug Probe Firmware Programming guide.
- Added support for new SPIFI devices W25Q128FV and MX25L1606.
- Improved reporting of partID information.

## <span id="page-5-1"></span>**1.5 v1.3**

- Added support for connections via USB1 as well as USB0.
- Added support for new SPIFI devices W25Q40CV and PM25LQ032C.
- Fixed issue with download of binaries which are not a multiple of 4 bytes in size.
- Improved error handling when host could not gain control of target device.
- Updated documentation to reflect maximum image size for secure boot.

### <span id="page-5-2"></span>**1.6 v1.2**

• First public release.

# <span id="page-6-1"></span><span id="page-6-0"></span>**2. Introduction**

## **2.1 LPCScrypt overview**

LPCScrypt is a fast flash and security programming tool for the LPC18/43 family of microcontrollers. Key features include:

- Multi-Platform Support (Windows, Mac, Linux)
- Scriptable interface
- Programming of internal and SPIFI flash
	- Support for a wide range of SPIFI devices
	- Optimised for high speed operation typically 100-200KB/sec, depending upon flash device, host OS and host computer.
- Programming EEPROM (internal flash parts only)
- Programming One-Time Programmable (OTP) memory
- Generating and programming 128 bit AES keys (S parts only)
- Encrypting and programming secure images (S parts only)

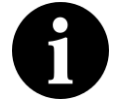

#### **Important Note**

Due to export control regulations, support for creating AES keys and secure images is not included in some versions of LPCScrypt. Please contact your supplier for details on obtaining a version of LPCScrypt that supports these features.

LPCScrypt consists of two parts, a multi-platform command line tool and an MCU firmware monitor. In use, the firmware monitor is downloaded to the target MCU using USB DFU support built into the on-chip ROM (using the target MCU USB0 or USB1 port). The firmware creates a virtual serial port (VCOM) over USB to communicate with the host.

The LPCScrypt host tool provides a command-line interface to the firmware, giving access to the programmable features of the MCU. It can be invoked with a single command or a script file containing a sequence of commands.

Standard host tools, such as Windows batch files or Linux/Mac shell scripts, can be used with the LPCScrypt host tool to automate multiple operations, such as binary file encryption, programming binary files to flash devices, setting boot options, configuring VID/PID, and finally simulating MCU reset.

LPCScrypt is flexible and fast, and is suitable for one off programming and testing or semiautomated production programming.

# <span id="page-6-2"></span>**2.2 Installation contents**

An LPCScrypt installation contains these directories:

- **bin** containing the host and target executables
- **docs** containing LPCScrypt documentation
- **images** a set of pre-built binaries for testing and experimenting with LPCScrypt features on Keil MCB1857/4357 or LPC-Link2 boards
- **scripts** script for booting LPCScrypt firmware, programming debug probes and various example scripts described later in this document
- **probe\_firmware** contains debug probe firmware images for programming LPC-Link2 and LPCXpressoV2/V3 debug probes. For more information, please see the 'LPC-Link2 Debug Probe Firmware Programming' manual.
- **Drivers** (Windows only) Windows drivers for the booted and unbooted LPCScrypt target.

## <span id="page-7-0"></span>**2.3 Creating binary files**

LPCScrypt can be used to download either plain binary files or binary files wrapped with a header (as described later). This means that you will need to configure your development tools to generate plain binary files.

If you are using the LPCXpresso IDE, then to create a binary file suitable for downloading via LPCScrypt you will need to enable post-build steps for your project. For more details, please see:

[http://www.lpcware.com/content/faq/lpcxpresso/generating-srec-binary](http://www.lpcware.com/content/faq/lpcxpresso/generating-srec-binary-and-ihex-files)[and-ihex-files](http://www.lpcware.com/content/faq/lpcxpresso/generating-srec-binary-and-ihex-files)

For creating binary files with other toolchains, please check their documentation.

#### <span id="page-7-1"></span>**2.3.1 Image (vector) checksum**

When booting from **internal** flash. the LPC18/LPC43 ROM bootloader uses a simple checksum of the flash image to check for a valid boot image. This (vector) checksum is stored in the 8th vector (offset 0x1c) and is calculated as the 1's complement of the sum of the first 7 32-bit values (vectors) in the image. If the checksum is not valid, the ROM bootloader will not start the image. This checksum **only** applies when booting from internal flash and is not applicable to external (i.e. SPIFI) flash.

By default, the LPCScrypt **program** command does not calculate the checksum, and programs the binary image directly into the target memory, unchanged. An option is provided to allow the checksum to be generated and programmed while flash programming the device:

 $\bullet$   $\ast$   $\circ$  — Use this option to calculate the checksum and place it into the correct flash location. This option is useful if your toolchain does not support the creation of the checksum, or if the system used to build the binary image has not calculated the checksum.

Similarly, the LPCScrypt **verify** command does not calculate the checksum but performs a word-for-word comparison of the binary image against the target memory. However, two options are provided to give additional control over verifying the checksum:

- $\bullet$  +c Use this option to calculate the checksum on the image to be verified before starting the verify operation.
- $\bullet$   $\leftrightarrow$   $\pm i$  Use this option to ignore the checksum word during the verify operation. This may be useful when verifying an image in a flash bank whose checksum has been zeroed by the IAP setboot function.

# <span id="page-8-1"></span><span id="page-8-0"></span>**3. Host and Target Setup**

# **3.1 Target configuration**

To use the LPCScrypt tool, the target MCU (i.e. the device to be programmed) must be configured to boot from either its USB0 or USB1 port and reset. If your board has both USB ports available, use of USB0 is prefered since this usually supports faster operation.

**Note:** This boot mode requires that a 12 MHz external crystal is connected to the XTAL1/2 pins. Please see the LPC18/43 user manual for more information.

LPC18/43 parts can be configured to boot from several different sources. The boot mode is normally determined by the states of the boot pins P2\_9, P2\_8, P1\_2, and P1\_1. These are typically brought onto a development board as DIP switches or jumpers.

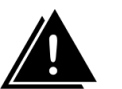

#### **Warning**

The OTP memory can be programmed to override these boot pin settings. If this is done, it may no longer be possible to boot the LPCScrypt firmware.

In the tutorial section of this manual we shall make use of the following boot sources:

- boot from USB0 to DFU boot the LPCScrypt firmware
- boot from SPIFI flash to run an image from SPIFI flash
- boot from internal flash to run an image from internal flash.

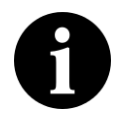

#### **Note**

If a valid image is programmed into parts with internal flash, on reset the LPC18/43 will boot this image unless the ISP input is held during reset. This behavior overrides the settings of the OTP and boot pins.

The following subsections describe the target configuration of specific boards. For other boards, please see their documention.

#### <span id="page-8-2"></span>**3.1.1 Keil MCB1857/4357 configuration**

- To boot from USB0: boot jumpers P2\_9 and P1\_2 set to L, P2\_8 and P1\_1 set to H.
- To boot from SPIFI: boot jumpers P2\_9, P1\_2 and P2\_8 set to L, P1\_1 set to H.

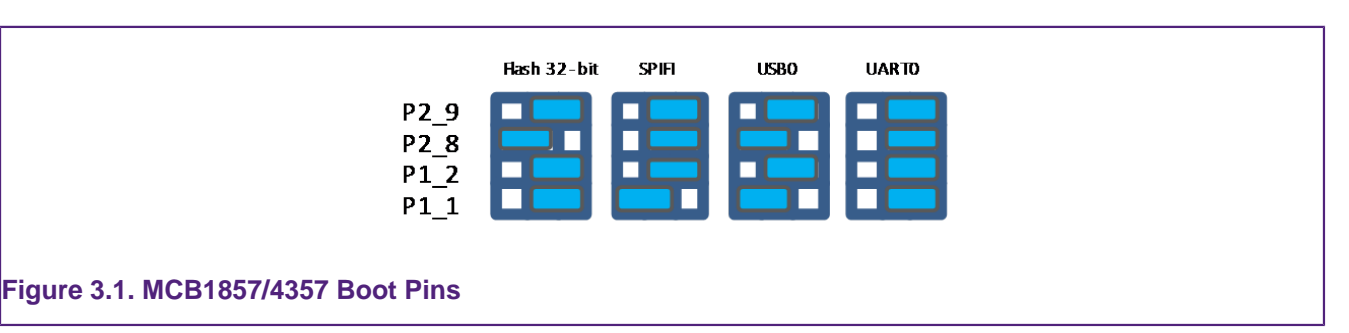

### <span id="page-8-3"></span>**3.1.2 LPC-Link2 configuration**

LPC-Link2 can operate as both a debug probe and an development board for the LPC4370 MCU. For exploring the LPC4370 with LPCScrypt:

• To boot from USB0: JP1 not fitted.

• To boot from SPIFI: JP1 fitted.

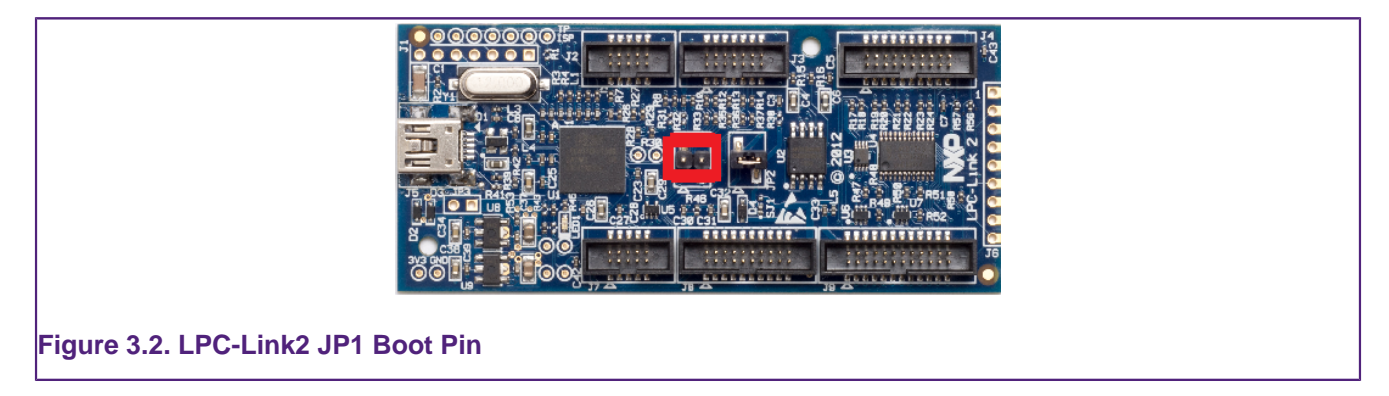

**Note** The MCU on the LPC-Link2 has no internal flash.

# <span id="page-9-0"></span>**3.2 Linux install notes**

The lpcscrypt installer and the tool itself are 32-bit applications and requires 32-bit libraries to run.

To install the required 32-bit libraries on a 64-bit installation, run the command appropriate to your system:

#### <span id="page-9-1"></span>**3.2.1 Ubuntu (13.04 and earlier)**

```
sudo apt-get update
sudo apt-get install linux32 ia32-libs
```
## <span id="page-9-2"></span>**3.2.2 Ubuntu (13.10 and later)**

```
sudo apt-get update
sudo apt-get install libc6:i386 libusb-dev:i386 uuid-dev:i386
```
### <span id="page-9-3"></span>**3.2.3 Fedora**

sudo yum install glibc.i686 libgcc.i686 libstdc++.i686 libusb.i686 libuuid.i686

# <span id="page-9-4"></span>**3.3 Installing host drivers**

Depending on the chosen host, device drivers may be required as detailed below.

### <span id="page-9-5"></span>**3.3.1 Windows: Installing DFU and VCOM drivers**

If LPCXpresso v7 or later has been installed on your PC, all necessary drivers will have been installed. However, to use LPCScrypt on a 'clean' machine, two device drivers need to be installed:

- LpcDevice the Windows device driver for an unbooted LPC18/43 MCU in DFU mode
- LPC-LinkII UCom the Windows device for the LPCScrypt firmware USB serial port.

To install the drivers, a script called **InstallDrivers** is provided in the **scripts** directory. This script must be run as an Administrator to enable the drivers to be installed.

### <span id="page-10-0"></span>**3.3.2 Linux: Installing udev rules**

Linux does not require a driver for VCOM. However, by default, the tty device (i.e. /dev/ ttyACM\*) is not writable by regular users. To correct this a 'udev rules' file must be installed. A udev rules file is provided in the **scripts** directory and can be installed by running the following command:

sudo scripts/install\_udev\_rules

### <span id="page-10-1"></span>**3.3.3 Mac OS X**

Mac OS X does not require any special procedure for working with the USB serial port.

# <span id="page-10-2"></span>**3.4 Booting LPCScrypt firmware**

Before using the LPCScrypt host tool, the LPCScrypt firmware image must be downloaded into the RAM of the target MCU. This is done by connecting the target's configured boot USB port to the host and using the **boot\_lpcscrypt** script, located in the **scripts** directory of the installation.

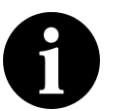

#### **Note**

Due to restrictions with the dfu-util utility used by boot\_lpcscrypt, only one unbooted MCU may be connected. However, they may be connected and booted one at a time. After that, any number of MCUs with the LPCScrypt firmware may be connected and programmed by the LPCScrypt host tool, each of them communicating over a different USB serial (VCOM) port.

# <span id="page-10-3"></span>**3.5 LPCScrypt serial ports**

Once booted, the LPCScrypt firmware enumerates as a USB serial (VCOM) device on the host. In most circumstances this will be detected automatically when LPCScrypt is launched on the host.

If more than one MCU running LPCScrypt firmware is connected to a host, or other VCOM connections exist, then you will be prompted to select the appropriate serial port, as below:

```
Multiple serial ports found:
COM5
COM7
Use -d serial_port to select
```
For more details regarding serial ports selection and potential problems, see [Chapter 6](#page-25-0).

# <span id="page-11-1"></span><span id="page-11-0"></span>**4. Simple Tutorial**

## **4.1 Basic LPCScrypt usage**

In this tutorial we are going to use LPCScrypt to program some applications into the internal flash and SPIFI flash of a Keil MCB1857 or MCB4357 board. Ensure this board is configured to boot from USB0 and has been reset (this may require ISP to be held during reset/power on). See [Section 3.4](#page-10-2) on booting LPCScrypt firmware for more details.

### <span id="page-11-2"></span>**4.1.1 Booting LPCScrypt**

Open a command prompt on your host machine, navigate to the **scripts** subdirectory and execute the command to download the LPCScrypt firmware to the target MCU.

For Windows this is:

boot\_lpcscrypt.cmd

Alternatively, this script may be called directly from the LPCScrypt entry in the Windows Start menu.

On non-Windows hosts, use:

```
./boot_lpcscrypt
```
A message similar to this should now be displayed, confirming that the LPCScrypt firmware has been downloaded:

```
Booting LPCScrypt target with "LPCScrypt_48.bin.hdr"
LPCScrypt target booted
```
### <span id="page-11-3"></span>**4.1.2 Obtaining information about the target MCU**

Now we use LPCScrypt to tell us something about the target MCU. Navigate to the **bin** subdirectory and enter a command such as the following.

lpcscrypt querypart

This displays details of the part and how much internal flash it has:

```
partID = 0xa001c830 0x0decode = LPC4357: BankA 512 KB, BankB 512 KB 
Core Clock = 180000000
```
We can also get more information about the flash — both internal flash and any connected SPIFI flash devices:

lpcscrypt queryflash

In this example we have details of two banks of internal flash, one block of EEPROM and external SPIFI flash:

Number of Flash Devices = 4

```
Name = SPIFI
Base = 0x14000000
Size = 0x400000Page = 0x100Sector = 0x10000Blank = 0xffBuffer = 0x8000-Name = BankA
Base = 0x1a000000Size = 0x80000
Page = 0x1000Sector = 8-64KBBlank = 0xff
Buffer = 0x8000-
Name = BankB
Base = 0x1b000000Size = 0x80000
Page = 0x1000Sector = 8-64KBBlank = 0xffBuffer = 0x8000-
Name = EEPROM
Base = 0x20040000Size = 0x3f80Page = 0x80Sector = NA
Blank = 0x0Buffer = 0x8000
```
We can also obtain more details on the SPIFI flash:

lpcscrypt queryspifi

which in this case is a 4MB Spansion part:

```
Device family = S25FL032P
Device size = 0x400000
Erase Sector size = 0x10000
Write page size = 0x100
SPIFI final rate = 60000000
Devices supported by firmware:
- PM25LQ032C
- MX25L1606E
- MX25L1635E
- MX25L3235E
- MX25L6435E
- MX25L8035E
- S25FL016K
- S25FL032P
- S25FL064P
- S25FL129P 64kSec
- S25FL129P 256kSec
- S25FL164K
```
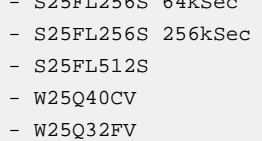

 $\sim$  S<sub>25</sub>F<sub>12</sub>  $\sim$  S<sub>25</sub>F<sub>12</sub>  $\sim$ 

- W25Q64FV
- W25Q128FV
- W25Q80BV

The output also lists the SPIFI devices supported by this version of LPCScrypt.

Support for SPIFI flash within LPCScrypt is provided by the LPCOpen SPIFI library.

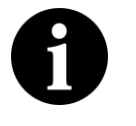

#### **Note**

Certain SPIFI devices share common internal identifiers – for example a W25Q16DV is a 'clone' of S25FL016K. As a result, some parts that are not listed above may still work without issue.

#### <span id="page-13-0"></span>**4.1.3 Programming internal flash**

Having obtained some information on the target MCU, we will now program an image into the internal flash:

lpcscrypt program ..\images\MCB1800\_blinky\_BankA.bin BankA

Once programming is completed it will return a confirmation message, for example:

```
Programmed 5456 bytes to 0x1a000000 in 0.021s (258.923KB/sec)
```
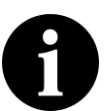

..

#### **Note**

The flash address to program can either be specified as a numeric hex address or (if programming from the base address of the flash) as the name returned from a **queryflash** command. Images can be programmed at an offset from the flash base address, but care must be taken to link and align such images to a flash sector base address.

We can also run a **verify** operation to confirm that the image has programmed correctly:

lpcscrypt verify ..\images\MCB1800\_blinky\_BankA.bin BankA

which, once completed, will return a confirmation message like this:

Verified 5456 bytes to 0x1a000000 in 0.004s (1370.402KB/sec)

If you now reset the board, you should see the image you programmed running on the target MCU.

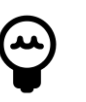

.

#### **Tip**

Alternatively, you can run the image using the LPCScrypt command **gotoImage BankA**.

### <span id="page-14-0"></span>**4.1.4 Using a script**

Rather than passing single commands to LPCScrypt, you can use the  $-$ s argument to pass a file of commands. Thus we could combine the above sequence to **program** and **verify** into a single script file called (for example) 'bankAprog.txt' and containing:

```
program ..\images\MCB1800_blinky_BankA.bin BankA
verify ..\images\MCB1800_blinky_BankA.bin BankA
```
We could then execute this script using:

lpcscrypt -s bankAprog.txt

### <span id="page-14-1"></span>**4.1.5 Programming internal flash bank B**

The commands for programming and running an image from bank B are similar to those for bank A. However, an additional command is required to force booting from bank B, because bank A is the default.

```
program ..\images\MCB1800_blinky_BankB.bin BankB
verify ..\images\MCB1800_blinky_BankB.bin BankB
setboot BankB
```
The following command can then be used to switch back to booting the bank A image.

lpcscrypt setboot BankA

### <span id="page-14-2"></span>**4.1.6 Programming SPIFI**

Firstly, for a part with internal flash, you may need to erase the internal flash in order for code in SPIFI to boot from reset. To do this use:

```
 lpcscrypt erase BankA
 lpcscrypt erase BankB
```
Then program the image into SPIFI flash using:

 lpcscrypt program ..\images\MCB1800\_blinky\_SPIFI.bin SPIFI lpcscrypt verify ..\images\MCB1800\_blinky\_SPIFI.bin SPIFI

Remember that you will need to change the boot jumpers in order to boot from SPIFIflash at reset.

### <span id="page-14-3"></span>**4.1.7 Erasing SPIFI**

SPIFI flash can be erased in the same way as internal flash.

lpcscrypt erase SPIFI

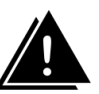

#### **Warning**

Erasing some SPIFI devices can take many seconds so it may appear that the process has hung. This is not the case – be patient!

You can also erase a portion of a flash device, as below:

lpcscrypt erasesector SPIFI

This will erase one sector of the SPIFI flash starting from the SPIFI flash base address.

**Note:** The size of one sector of a flash device is reported by the queryflash command.

Multiple sequential sectors can also be erased using a single command:

lpcscrypt erasesector SPIFI 4

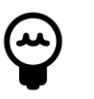

### **Tip**

Some SPIFI flash support optimised whole device erase, so for programming large images, faster overall performance may be seen by performing an erase before a programming operation.

### <span id="page-15-0"></span>**4.2 Image\_manager utility and secure booting**

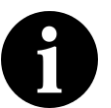

#### **Note**

Support for encrypting images is not available in all versions of LPCScrypt.

Supplied as part of the LPCScrypt package is a utility called image\_manager, which provides two main functions. It can:

- add standard header information to a binary file required for either a DFU or a Secure boot operation from SPIFI Flash (LPC18S/43S parts only)
- encrypt a binary file using a supplied AES key.

Full details on secure boot are given in the User Manual for the MCU. However, there are some key points to note about secure booting from SPIFI flash.

• Any binary image designed for secure booting must be linked to run from RAM at 0x10000000 and be no larger than the size of the local SRAM block starting at 0x10000000. This is essential since the image will be decoded and copied into this SRAM block before being executed.

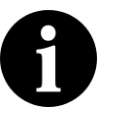

#### **Note**

Check the User Manual for your MCU to determine the size of this SRAM block

The AES key used to encrypt the image must be programmed into the MCU OTP memory.

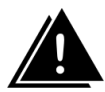

#### **Important Warning**

Programming an AESkey into the MCU is a one-time-only operation. The programming of a key sets its value permanently in one-time-programmable memory, and future debug connections are disabled.

Therefore under most circumstances this is the last operation to be performed before the MCU enters service.

In operation, LPCScrypt is designed to be fully script driven. However, the examples in this section explain some key points as separate operations.

### <span id="page-16-0"></span>**4.2.1 Creating an image to run from RAM**

Sometimes it can be useful to download an image (built to run at 0x10000000) into RAM and execute it – for example, in order to test an image that you will later encrypt for secure booting (which is covered in more detail in the next subsection).

To do this we first need to generate a version of the binary containing a header. Navigate to the **images** subdirectory and enter:

```
..\bin\image_manager -i MCB1800_blinky_RAM.bin \
         -o MCB1800_blinky_RAM.bin.hdr --bin
```
which will generate the required file with a header. The output should look like this:

```
image_manager v2.0.4 (Build 18) (Oct 7 2014 13:48:27)
Writing out file: MCB1800_blinky_RAM.bin.hdr, size - 4624 bytes
```
Now, to download to RAM, you can use the **boot\_lpcscrypt** script. First reset your board with the boot pins set to boot from USB0, and then enter:

..\scripts\boot\_lpcscrypt MCB1800\_blinky\_RAM.bin.hdr

This will download your executable image (instead of the default LPCScrypt firmware) to RAM, and then execute it.

#### <span id="page-16-1"></span>**4.2.2 Programming an AES encrypted image to SPIFI flash for secure boot**

Develop and test an application using your favourite toolchain – such as LPCXpresso. Ensure it is **linked** and **tested** to run from RAM at 0x10000000 and is less than the size of the local SRAM bank at 0x10000000. Extract a binary image from the generated .axf file.

- DFU boot the LPCScrypt firmware onto the MCU.
- Call LPCScrypt with a single command to generate a 128-bit key from the MCU random generator.
- Call Image Manager to encrypt the binary image with the 128-bit key and add the required header.
- Call LPCScrypt and pass a single command to flash the encrypted image.
- Call LPCScrypt and pass a single command to verify the flash operation.
- Call LPCScrypt and pass a single command to program the AES 128-bit key into OTP memory on the MCU.

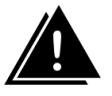

#### **Important Warning**

Once an AES key is programmed into the MCU, no further debug operations will be possible with that device.

```
 boot_lpcscrypt
 lpcscrypt genkeytarget
          --->>> 977e4c70dd602705570b82f2c4333989
 image_manager -key 977e4c70dd602705570b82f2c4333989 \
      --i <path to binary> -o <path to binary.hdr> --bin
```
lpcscrypt program <path to binary.hdr> SPIFI lpcscrypt verify <path to binary.hdr> SPIFI

If there are no errors and you no longer need to perform debug operations on this device, do:

lpcscrypt aesProgramKey1 977e4c70dd602705570b82f2c4333989

### <span id="page-17-0"></span>**4.2.3 Basic scripting**

As described in [Section 4.1.4](#page-14-0), you can use the  $-$ s argument to pass a file of commands to LPCScrypt in one operation. The following example script combines three of the steps described above:

```
# commands to flash, verify and program an AES key
program <path to binary.hdr> SPIFI
verify <path to binary.hdr> SPIFI
aesProgramKey1 977e4c70dd602705570b82f2c4333989
```
You would run it like this:

lpcscrypt -s <path to script file>

#### <span id="page-17-1"></span>**4.2.4 Advanced scripting**

It is also possible to combine the scripting ability of LPCScrypt with the facilities provided by the host system's command line (shell scripts or batch files). The **scripts** subdirectory of the LPCScrypt bundle contains example scripts.

For example, the 'encrypt and program' script creates a (random) AES key, encrypts a binary image, programs it into SPIFI flash, and then sets the AESkey on the target MCU. Its usage is:

encrypt\_and\_program <path to binary>

#### <span id="page-17-2"></span>**4.2.5 Testing secure boot images**

Make sure the image works when DFU booted directly into RAM before you try to encrypt it.

When testing secure booting, you can encrypt a binary file with a '0' key and test it on the MCU without having programmed any AESkey into the MCU.

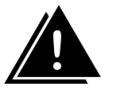

#### **Warning**

Do not program the MCU AESkey with 0. Doing this will have the same effect as any other AESkey programming – no further debug operations will be possible with this MCU. You can boot from a file that is encrypted with a '0' key **without** programming the AESkey.

# <span id="page-18-2"></span><span id="page-18-1"></span><span id="page-18-0"></span>**5. Reference**

## **5.1 LPCScrypt**

### **5.1.1 The LPCScrypt command-line tool**

The command-line tool lpcscrypt reads commands, executes them on the target and displays the results. The tool takes the following options.

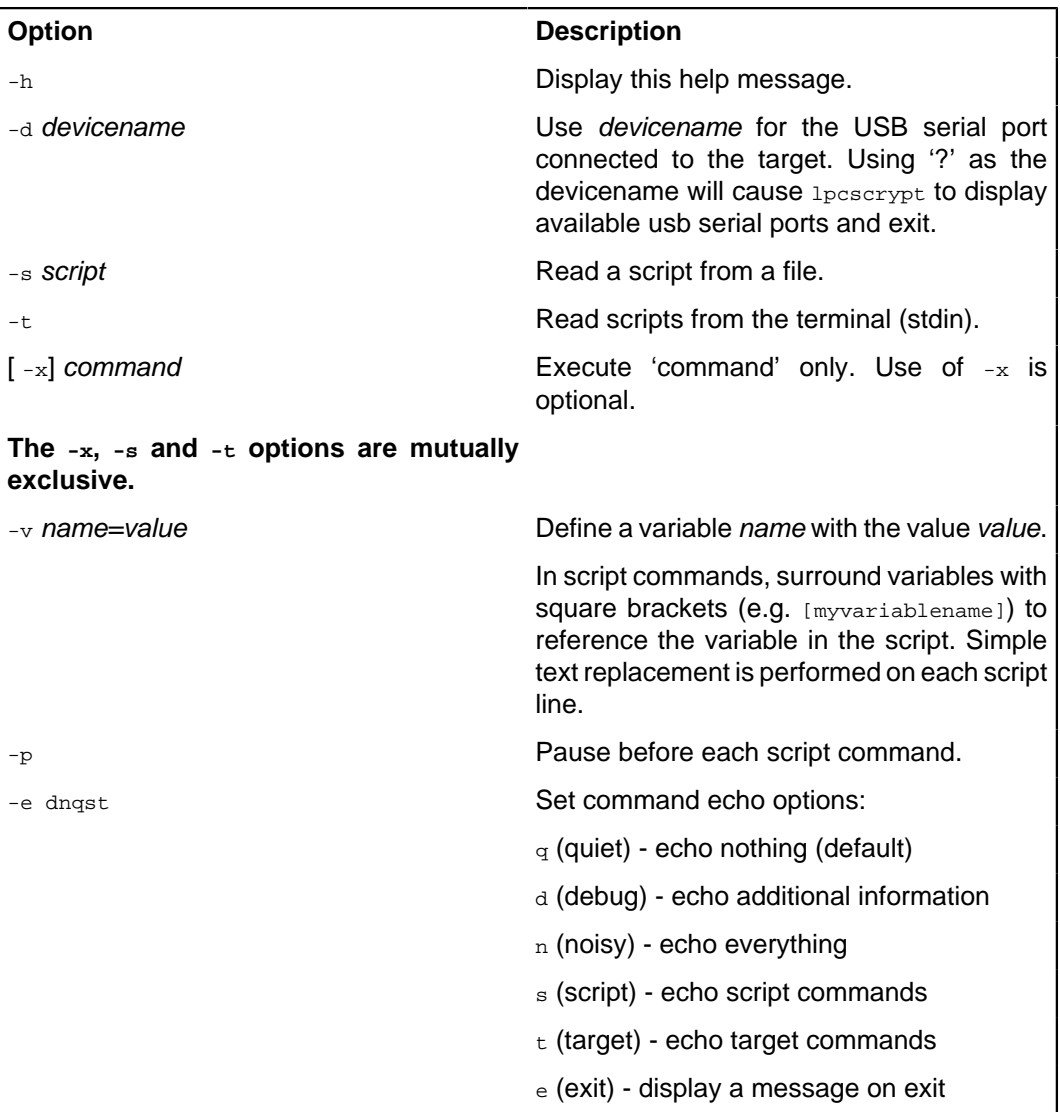

#### Example invocations:

# Display help. lpcscrypt -h

```
# Display information about the connected target
lpcscrypt -x targetinfo
# the '-x' is optional...
lpcscrypt targetinfo
```
# explicitly select a serial device and read commands from the file 'script'. lpcscrypt -d COM15 -s script

# Use /dev/ttyACM0 as the serial device and execute the command 'queryflash'. lpcscrypt -d /dev/ttyACM0 queryflash

### <span id="page-19-0"></span>**5.1.2 LPCScrypt commands**

This table lists the commands that LPCScrypt supports. All of them are case insensitive. The commands can be used in scripts (which are executed using lpcscrypt -s) or individually with lpcscrypt -x.

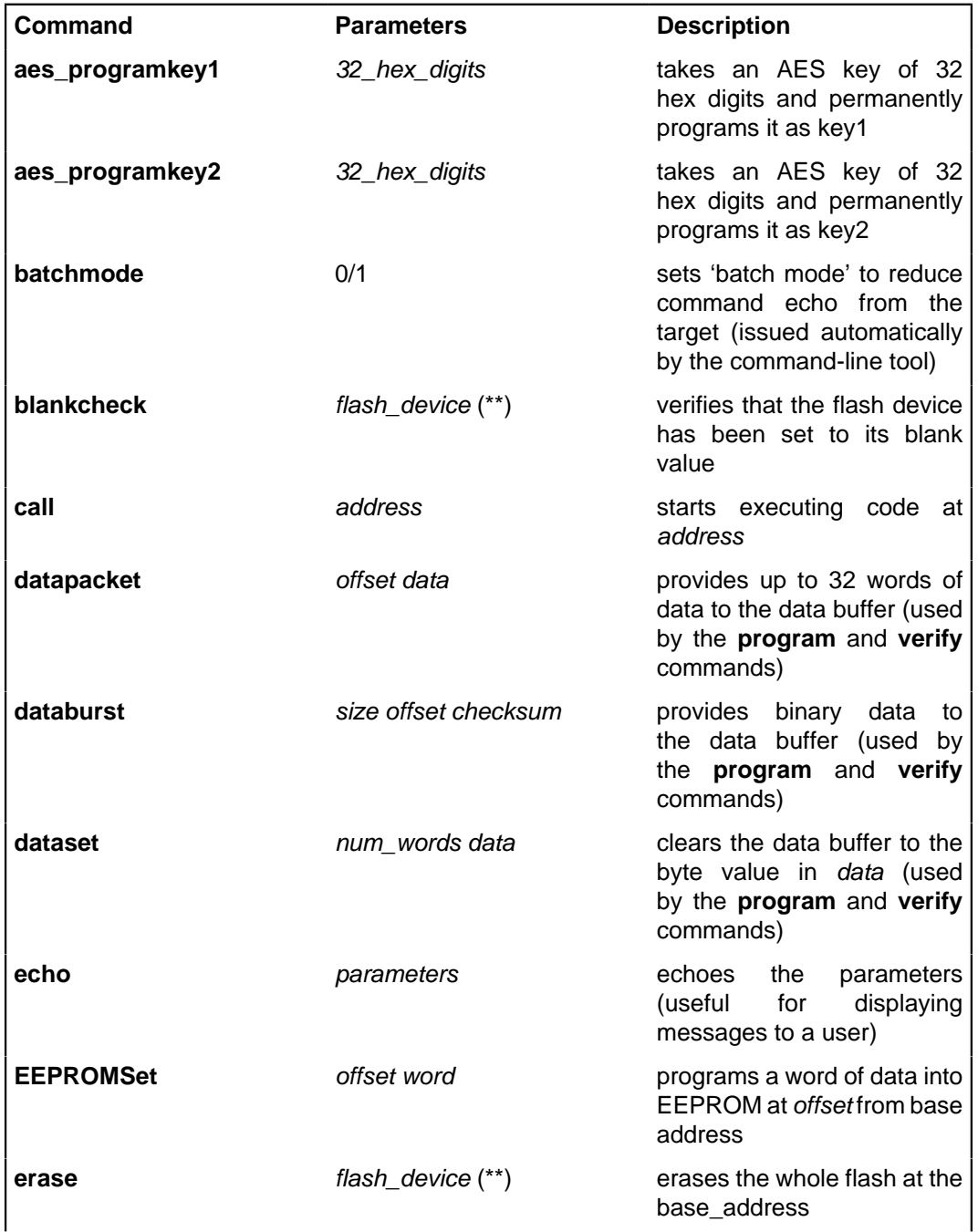

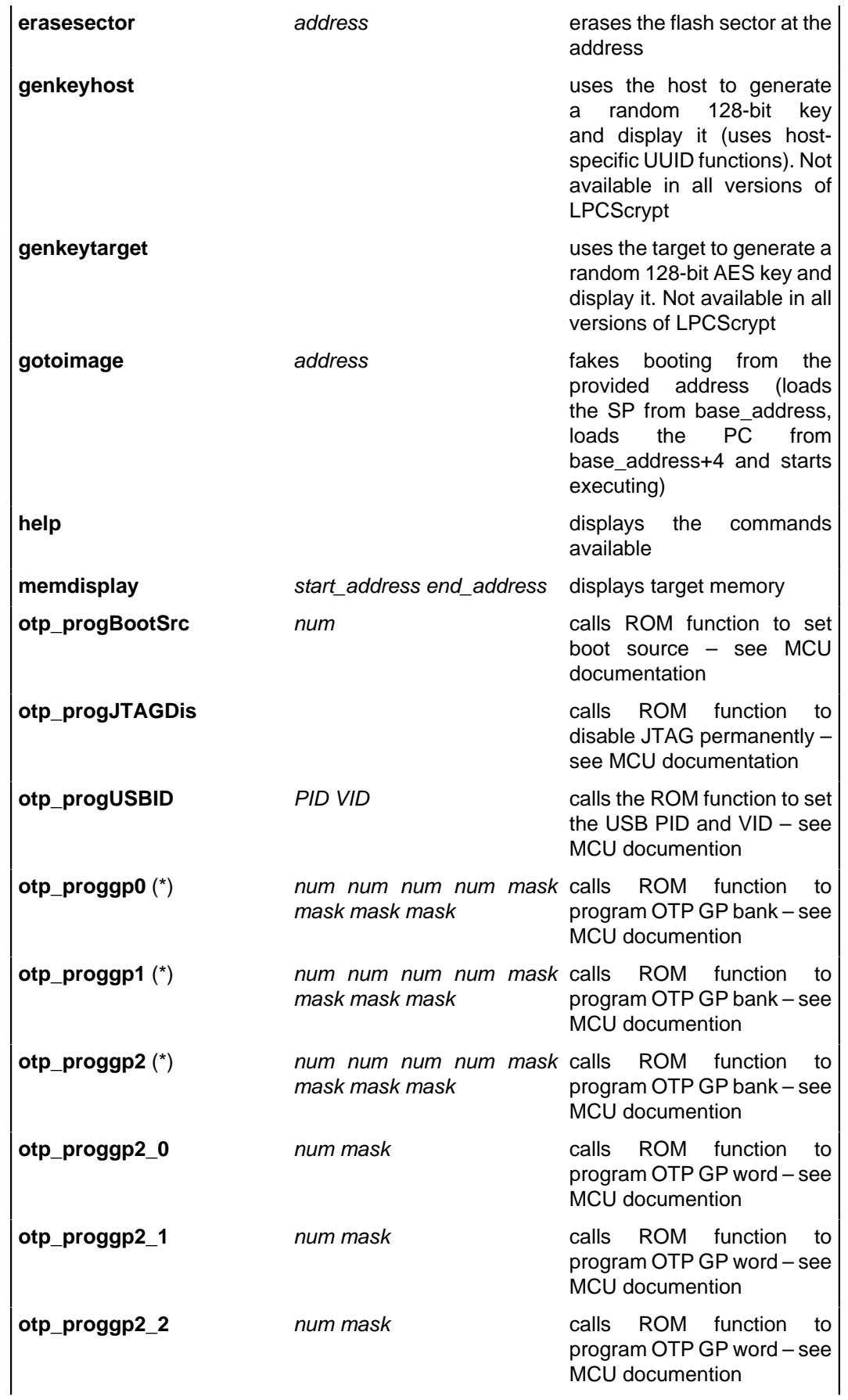

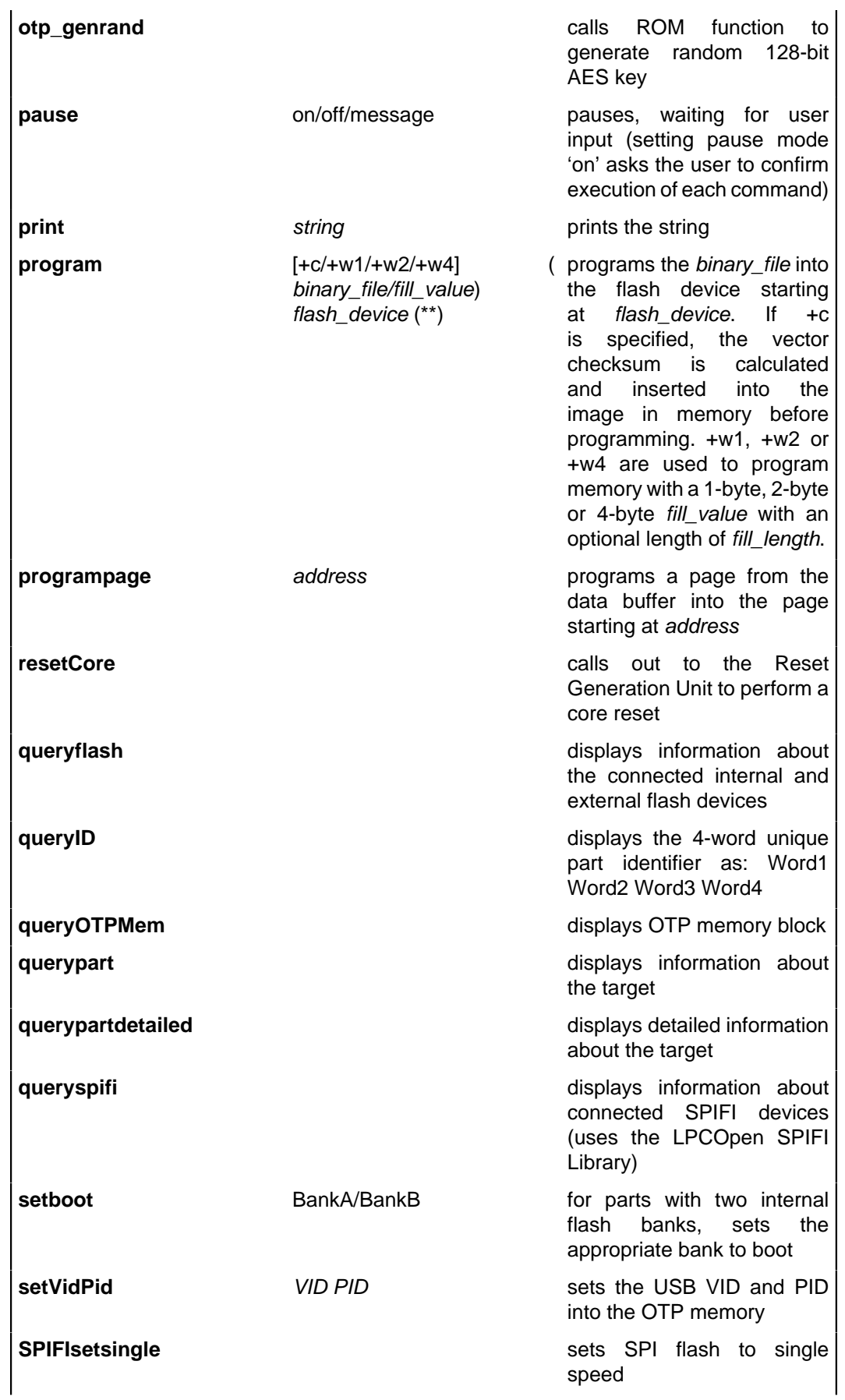

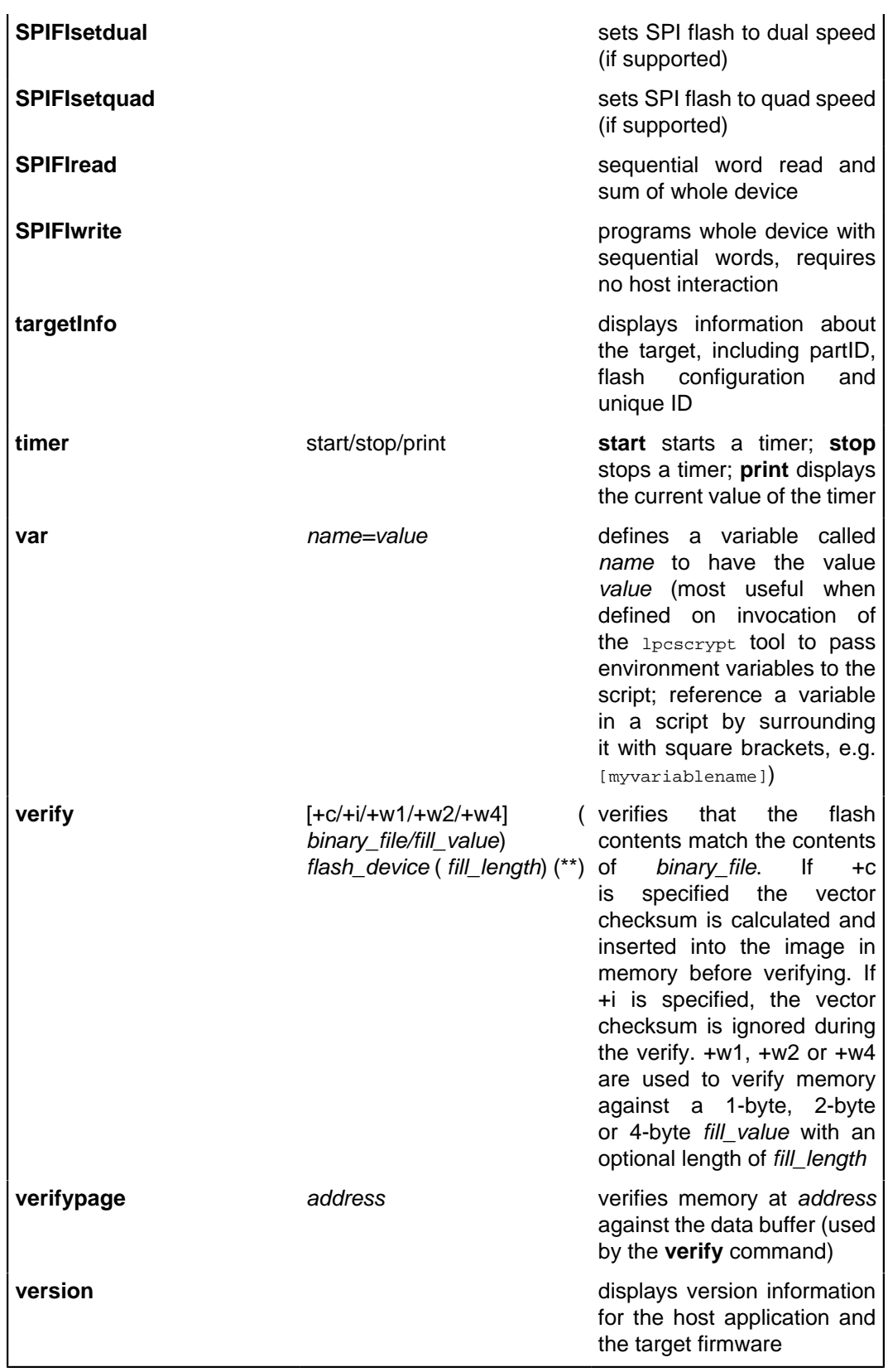

(\*) not available in all ROM versions

(\*\*) where flash\_device can be: BankA, BankB, EEPROM, SPIFI, an address, or an expression such as SPIFI+0x10000. The alias 'all' can also be used on the erase and blankcheck commands to specify all memories.

```
# Use different ways to specify a target address.
lpcscrypt program <path_to_bin> SPIFI
lpcscrypt program <path_to_bin> SPIFI+0x10000
lpcscrypt program <path_to_bin> 0x14000000
lpcscrypt program <path_to_bin> 0x14010000
```
# Alias 'all' can be used on erase and blankcheck commands lpcscrypt erase all lpcscrypt blankcheck all

### <span id="page-23-0"></span>**5.2 Image manager**

The command-line tool image\_manager adds a header to an executable binary file to create a valid boot image for SPI boot or other use. It can also be used for encrypting a boot image with an AES key. Note that boot headers are not needed for memory that can execute-inplace, such as SPIFI or EMC.

#### <span id="page-23-1"></span>**5.2.1 Image manager command-line tool options**

The image\_manager tool takes the following options.

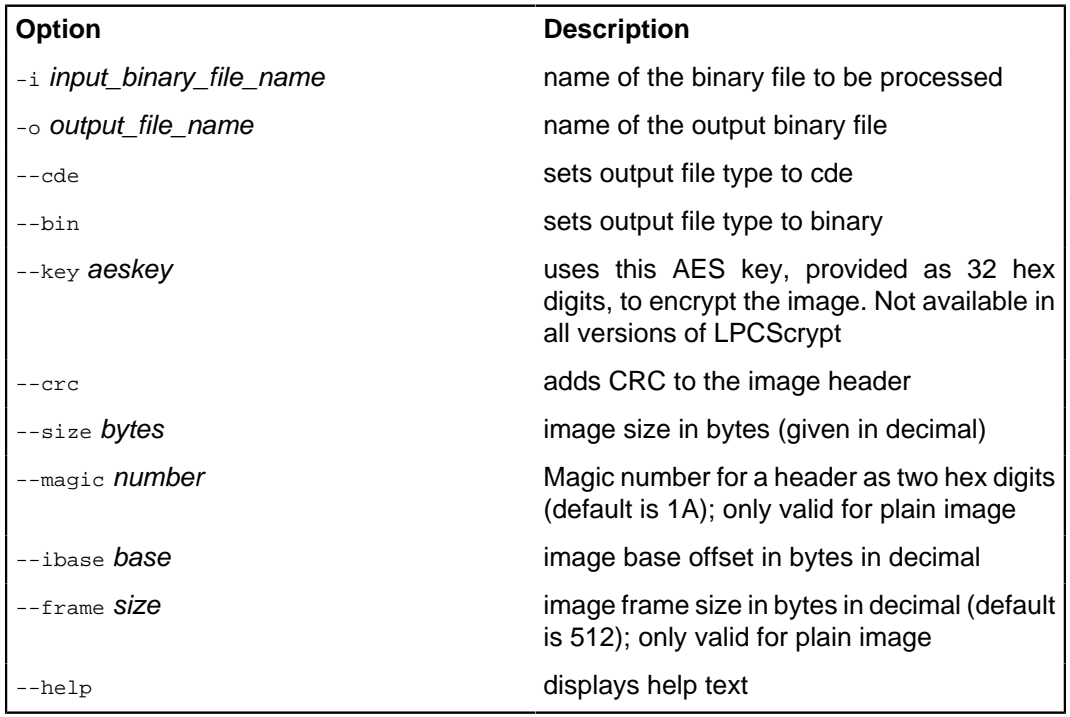

**Note:** In all cases, options may be prefixed with single - or double -- dashes.

## <span id="page-23-2"></span>**5.3 LPCScrypt example images**

The **images** subdirectory of an LPCScrypt installation contains example binary files for the Keil MCB18xx/43xx and LPC-Link2. These examples will flash the available LEDs to signify what code is running and whether any errors have been detected by the self check code within the binaries.

These binary files have a common name format:

[\_board \_][\_examplename \_][\_MemoryDevice \_].bin

An example is:

Link2\_Small\_SPIFI.bin

The LED flash patterns for the various example binaries are listed in the tables below.

```
+-----------+---------+----------------------+
| Board | Example | SPIFI |
+-----------+---------+----------------------+
| LPC-Link2 | Small | Blink 3 times, pause |
| LPC-Link2 | Medium | Blink 4 times, pause |
| LPC-Link2 | Fill | Blink 5 times, pause |
+-----------+---------+----------------------+
```

```
+----------+---------+----------+----------+----------+-----------+
| Board | Example | BankA | BankB | SPIFI | RAM |
+----------+---------+----------+----------+----------+-----------+
| MCB18/43 | Blinky | x......o | xx.....o | xxx....o | xxxx....o |
| MCB18/43 | Large | x.....oo | xx....oo | xxx...oo | xxxx...oo |
| MCB18/43 | Fill | x....ooo | xx...ooo | xxx..ooo | xxxx..ooo |
+----------+---------+----------+----------+----------+-----------+
x - flash
o - on
. - off
```
If an error is detected in the self-check code of the binary, the left and right LEDs will both flash rapidly.

# <span id="page-25-1"></span><span id="page-25-0"></span>**6. Appendix A: LPCScrypt serial ports in depth**

## **6.1 Multiple serial ports**

When LPCScrypt firware is booted, it will enumerate on the host as a USB serial (VCOM) port. In normal operation LPCScrypt (host) will be able to detect and use the correct serial port automatically. However this automatic detection cannot identify the port to use if multiple USB serial ports are found. The solution is to manually identify the correct serial port and specify it to LPCScrypt using the -d switch.

lpcscrypt -d <serial port> ...

Identifying USB serial ports on the supported host operating systems is discussed below.

**Note** If you try to run less arget and pass it the wrong serial port information, or run it without booting the LPCScrypt firmware, then you will get an error similar to the following (the details depend on the port and the host operating system):

Error com71: The system cannot find the file specified.

# <span id="page-25-2"></span>**6.2 Host OS serial ports**

#### <span id="page-25-3"></span>**6.2.1 Windows**

The device will appear as a COM port (e.g. COM5). The COM port number will vary, depending on the configuration of the PC, and whether other serial devices have been installed. A number of methods are provided to list available serial ports.

- The LPCScrypt application can be run to display serial ports. Open a Windows Command Prompt and run lpcscrypt -d ?, noting the COM port displayed.
- A script called ListLPCComPorts is provided in the **scripts** directory to list suitable ports. To run this script, open a Windows Command Prompt, run the script, and note the COM port displayed.
- The COM port number can also be found by looking in the Device Manager for "LPC USB VCom Port" and noting the device name displayed.

#### <span id="page-25-4"></span>**6.2.2 Linux**

With no other VCOM devices attached, the device will normally be /dev/ttyACM0.

- The LPCScrypt application can be run to display serial ports. Open a terminal and run lpcscrypt -d ?, noting the device port displayed.
- Alternatively, open a terminal and type  $\frac{1}{15}$  /dev/ttyACM\* the device will typically appear with a name of the form  $/$  dev/ttyACM<sup>\*</sup>, with the actual name depending on other serial devices that are attached.

#### **Common issues**

After booting the LPCScrypt firmware, you may experience two issues when trying to use the lpcscrypt command line tool

• /dev/ttyACM0: Permission denied. This error will be displayed if you have not installed the udev drivers. To resolve this issue follow the instructions to **Linux: Installing udev rules**, earlier in this document.

• /dev/ttyACM0: Device or resource busy. On some computers, it can take 20-30 seconds for Linux to load the correct device drivers and make them available. The only solution is to wait for the drivers to be loaded.

#### <span id="page-26-0"></span>**6.2.3 Mac OS X**

With no other VCOM devices attached, the device will normally be /dev/ tty.usbmodemNXP-71.

- The LPCScrypt application can be run to display serial ports. Open a terminal and run lpcscrypt -d ?, noting the device port displayed.
- Alternatively, open a terminal and type  $\ln \frac{1}{10}$  /dev/tty.  $*$  the device will appear as /dev/ tty.usbmodem\*, with the actual name depending on other serial devices that are attached.

# <span id="page-27-1"></span><span id="page-27-0"></span>**7. Legal Information**

## **7.1 Definitions**

**Draft** — The document is a draft version only. The content is still under internal review and subject to formal approval, which may result in modifications or additions. NXP Semiconductors does not give any representations or warranties as to the accuracy or completeness of information included herein and shall have no liability for the consequences of use of such information.

# <span id="page-27-2"></span>**7.2 Disclaimers**

**Limited warranty and liability** — Information in this document is believed to be accurate and reliable. However, NXP Semiconductors does not give any representations or warranties, expressed or implied, as to the accuracy or completeness of such information and shall have no liability for the consequences of use of such information. NXP Semiconductors takes no responsibility for the content in this document if provided by an information source outside of NXP Semiconductors.

In no event shall NXP Semiconductors be liable for any indirect, incidental, punitive, special or consequential damages (including – without limitation – lost profits, lost savings, business interruption, costs related to the removal or replacement of any products or rework charges) whether or not such damages are based on tort (including negligence), warranty, breach of contract or any other legal theory.

Notwithstanding any damages that customer might incur for any reason whatsoever, NXP Semiconductors' aggregate and cumulative liability towards customer for the products described herein shall be limited in accordance with the Terms and conditions of commercial sale of NXP Semiconductors.

**Right to make changes** — NXP Semiconductors reserves the right to make changes to information published in this document, including without limitation specifications and product descriptions, at any time and without notice. This document supersedes and replaces all information supplied prior to the publication hereof.

**Suitability for use** — NXP Semiconductors products are not designed, authorized or warranted to be suitable for use in life support, life-critical or safety-critical systems or equipment, nor in applications where failure or malfunction of an NXP Semiconductors product can reasonably be expected to result in personal injury, death or severe property or environmental damage. NXP Semiconductors and its suppliers accept no liability for inclusion and/or use of NXP Semiconductors products in such equipment or applications and therefore such inclusion and/or use is at the customer's own risk.

**Applications** — Applications that are described herein for any of these products are for illustrative purposes only. NXP Semiconductors makes no representation or warranty that such applications will be suitable for the specified use without further testing or modification.

Customers are responsible for the design and operation of their applications and products using NXP Semiconductors products, and NXP Semiconductors accepts no liability for any assistance with applications or customer product design. It is customer's sole responsibility to determine whether the NXP Semiconductors product is suitable and fit for the customer's applications and products planned, as well as for the planned application and use of customer's third party customer(s). Customers should provide appropriate design and operating safeguards to minimize the risks associated with their applications and products.

NXP Semiconductors does not accept any liability related to any default, damage, costs or problem which is based on any weakness or default in the customer's applications or products, or the application or use by customer's third party customer(s). Customer is responsible for doing all necessary testing for the customer's applications and products using NXP Semiconductors products in order to avoid a default of the applications and the products or of the application or use by customer's third party customer(s). NXP does not accept any liability in this respect.

**Export control** — This document as well as the item(s) described herein may be subject to export control regulations. Export might require a prior authorization from competent authorities.

**Evaluation products** — This product is provided on an **"as is"** and **"with all faults"** basis for evaluation purposes only. NXP Semiconductors, its affiliates and their suppliers expressly disclaim all warranties, whether express, implied or statutory, including but not limited to the implied warranties of non- infringement, merchantability and fitness for a particular purpose. The entire risk as to the quality, or arising out of the use or performance, of this product remains with customer.

In no event shall NXP Semiconductors, its affiliates or their suppliers be liable to customer for any special, indirect, consequential, punitive or incidental damages (including without limitation damages for loss of business, business interruption, loss of use, loss of data or information, and the like) arising out the use of or inability to use the product, whether or not based on tort (including negligence), strict liability, breach of contract, breach of warranty or any other theory, even if advised of the possibility of such damages.

Notwithstanding any damages that customer might incur for any reason whatsoever (including without limitation, all damages referenced above and all direct or general damages), the entire liability of NXP Semiconductors, its affiliates and their suppliers and customer's exclusive remedy for all of the foregoing shall be limited to actual damages incurred by customer based on reasonable reliance up to the greater of the amount actually paid by customer for the product or five dollars (US\$5.00). The foregoing limitations, exclusions and disclaimers shall apply to the maximum extent permitted by applicable law, even if any remedy fails of its essential purpose.

# <span id="page-28-0"></span>**7.3 Trademarks**

**Notice:** All referenced brands, product names, service names and trademarks are property of their respective owners.